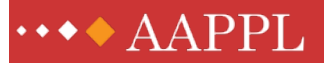

## GETTING STARTED

Here is a guide to assist you in understanding this release of AAPPL Conversation Builder. This is a good way to familiarize yourself with the various accounts types and their major functions.

AAPPL Conversation Builder has multiple features allowing for different language learning environments, the most common of which would be the teacher-student(s) in a traditional classroom. However, it also allows for self-guided learners and, more importantly, the collaborative method of practicing conversation among related groups of language learners--those working with a tutor, friends, classmates, and/or heritage speakers with parents and extended family.

It is worth emphasizing that the AAPPL Conversation Builder website is designed to be a collaborative tool. However, when first learning how to use the various functions of AAPPL Conversation Builder, you may wish to work on your own. Do so by using at least two different accounts: Basic or Learner account, and a Participant account. Once you have both accounts, you can familiarize yourself with the major functions of assigning content and providing feedback.

**STEP 1:** Register as a Basic or Learner account. You do not need to log in at this time.

- **STEP 2:** Log into the website using your ACTFL Online Community account credentials. Be sure your ACTFL Online Community assignment is set to something other than student.
- **STEP 3:** Add your Basic/Learner account as contact in your profile.
- **STEP 4:** Find a public task and mark it as a favorite, or create a new task (don't assign it at this time). All created content is considered temporary since it might not be transferred to our final hosting site.
- STEP 5: Create a classroom, add your Basic/Learner account to your classroom and assign a conversation to that classroom. Log out when done.
- STEP 6: Log into your Basic/Learner account. There will be an assigned conversation ready for you. Select it, respond to it, and submit it for feedback. Log out when done.
- **STEP 7:** Log into your Participant account where you will see that someone (you) has submitted a conversation for feedback. Review it and provide that feedback. Log out when done.
- **STEP 8:** Finally, return to your Basic/Learner account and retrieve the feedback.